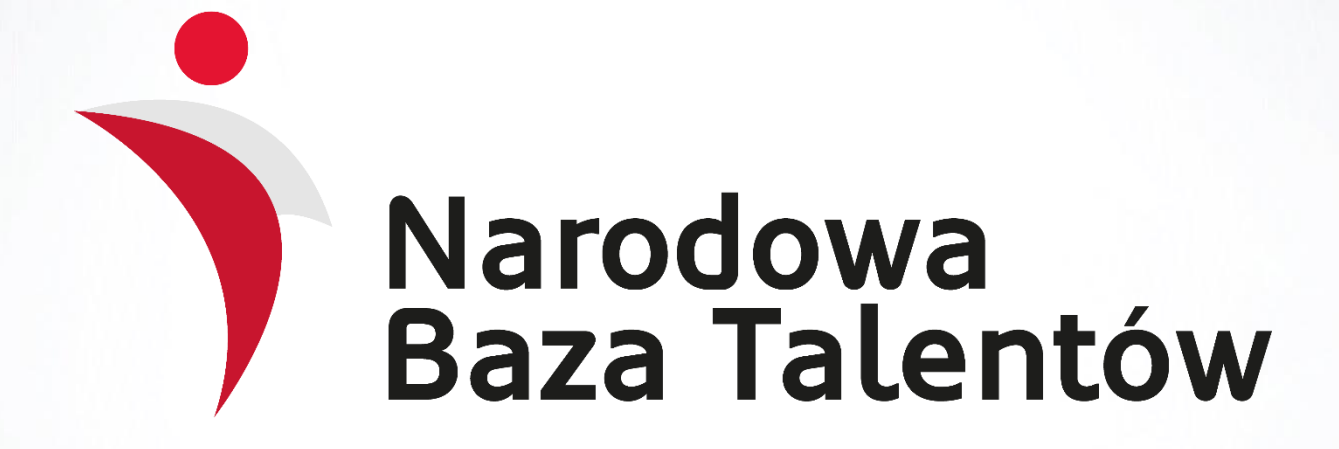

# **INSTRUKCJA**

**uczestnicy Programu Certyfikacji PZPN dla Szkółek Piłkarskich**

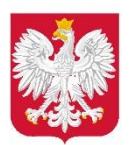

Ministerstwo Sportu

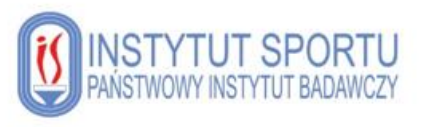

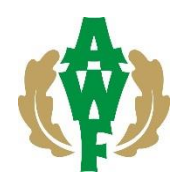

## **SPIS TREŚCI**

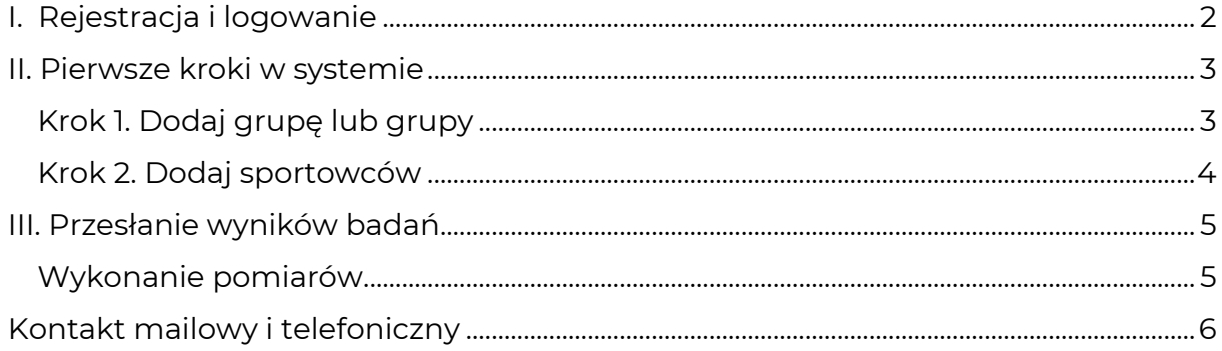

### **I. Rejestracja i logowanie**

#### **Rejestracja**

Aby zarejestrować konto klubowe w serwisie należy wybrać (klikając) lub skopiować do przeglądarki internetowej link do rejestracji konta klubowego w serwisie NBT:

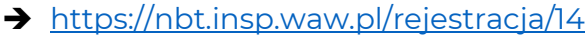

W pierwszej kolejności należy wprowadzić podstawowe dane:

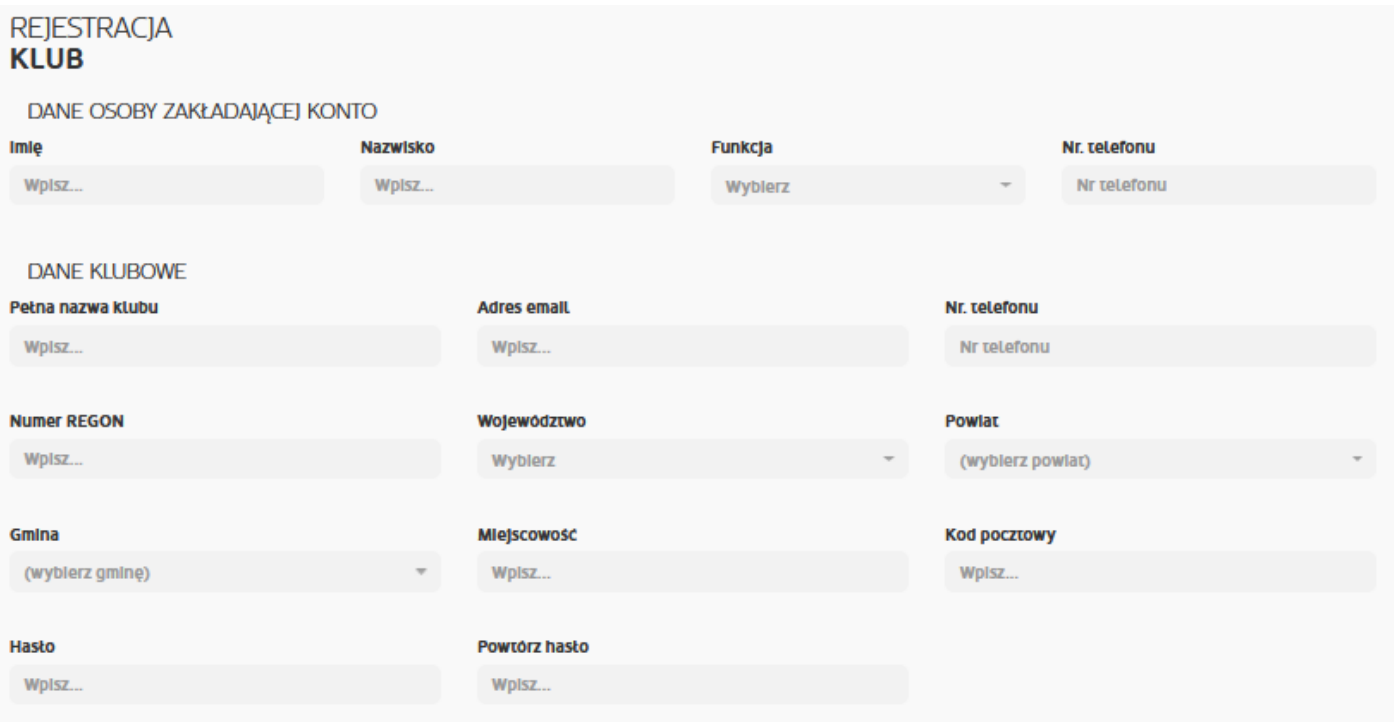

Następnie należy uzupełnić informacje dotyczące przynależności do **Polskiego Związku Piłki Nożnej** oraz realizowania **Programu Certyfikacji dla Szkółek Piłkarskich**. Należy również zaznaczyć informację dot. realizacji lub braku realizacji programu "Klub".

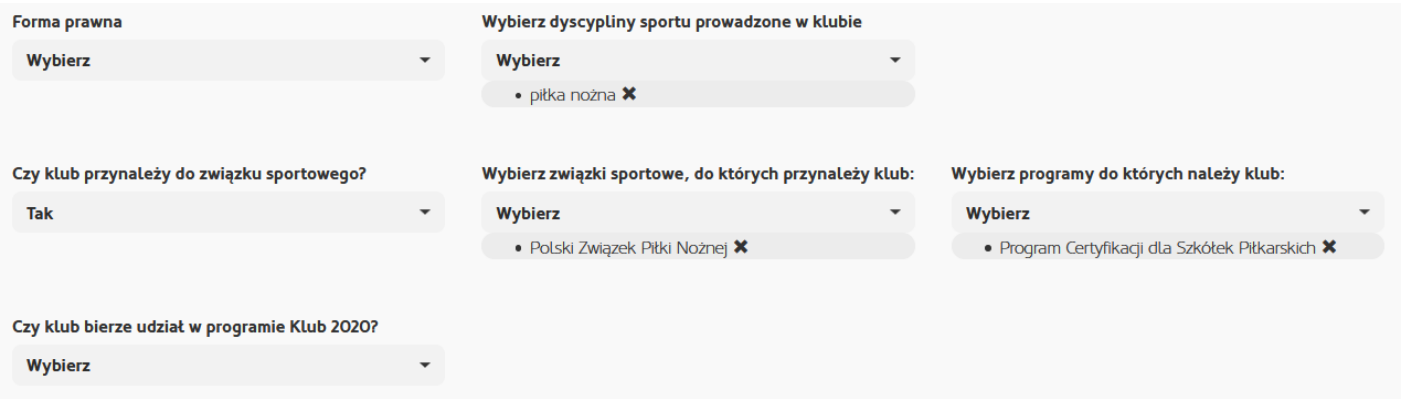

Po wypełnieniu wszystkich danych należy wybrać opcję "Załóż konto".

Po prawidłowym założeniu konta można przejść do logowania poprzez opcję "Logowanie" w prawym, górnym rogu strony [www.nbt.insp.waw.pl.](http://www.nbt.insp.waw.pl/)

#### <span id="page-5-0"></span>**Panel główny użytkownika**

Po zalogowaniu ukaże się strona główna serwisu Narodowa Baza Talentów.

Aby było możliwe przesłanie wyników badań, należy w pierwszej kolejności wykonać następujące kroki:

#### <span id="page-5-1"></span>**Krok 1. Dodaj grupę lub grupy**

Aby dodać grupę należy z menu na stronie głównej wybrać pozycję "**Grupy**", a następnie kliknąć w czerwony przycisk u góry ekranu "**Dodaj grupę**".

W kolejnym oknie należy uzupełnić wszystkie dane dotyczące naszej grupy. Należy nadać jej nazwę, wybrać płeć uczestników, dyscyplinę sportową oraz wiek uczestników. Korzystanie z kalendarza zajęć wiąże się z dodaniem lokalizacji i ustaleniem harmonogramu zajęć – jest to funkcja opcjonalna.

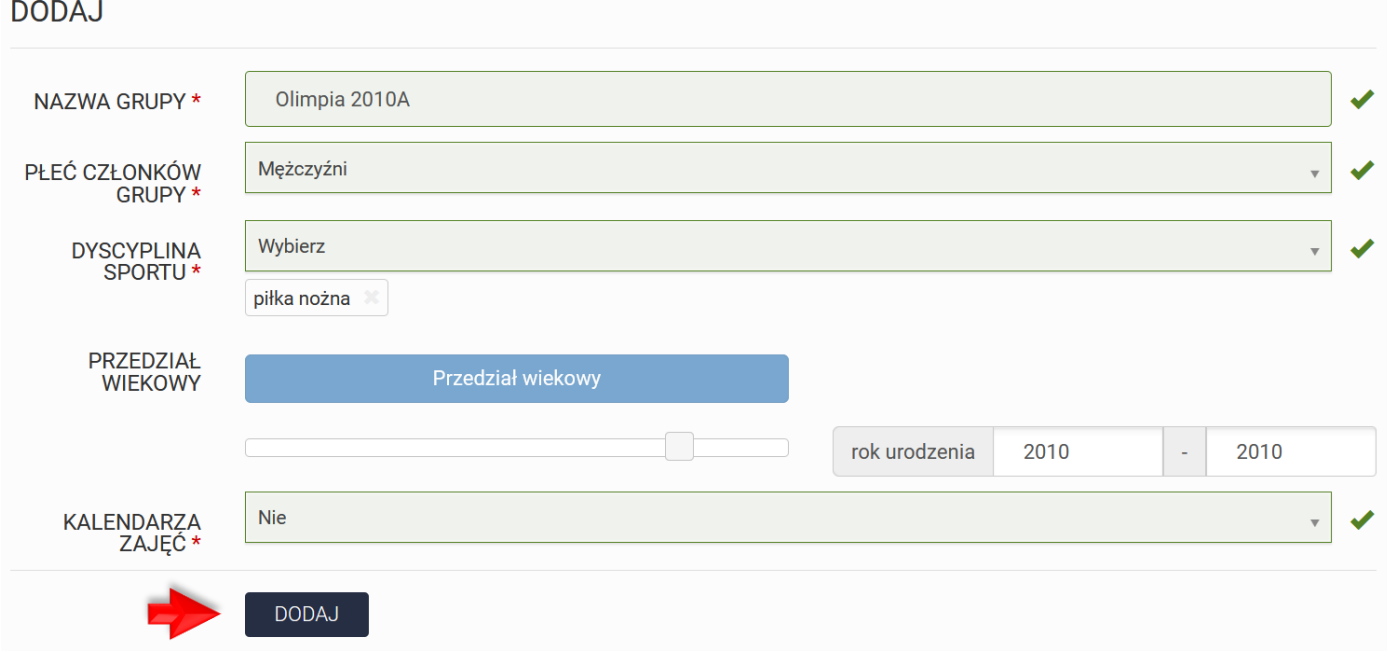

Po wypełnieniu wszystkich danych dotyczących grupy należy kliknąć przycisk "**Dodaj**" znajdujący się u dołu ekranu.

#### Utworzona grupa pojawi się w panelu "Grupy".

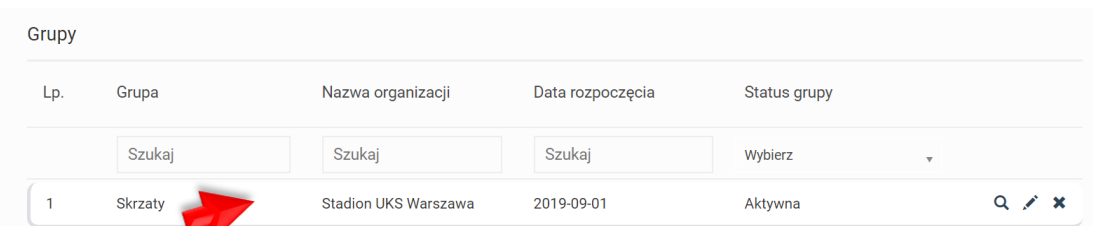

Za pomocą ikonek po prawej stronie można podejrzeć szczegóły grupy klikając na przycisk symbolizujący lupę  $\overline{Q}$ , edytować dane klikając w ołówek  $\overline{X}$ , lub usunąć grupę klikając w krzyżyk  $\overline{X}$ .

W przypadku prowadzenia więcej niż jednej grupy, należy powtórzyć procedurę tworząc kolejne grupy w analogiczny sposób do opisanego powyżej.

#### <span id="page-6-0"></span>**Krok 2. Dodaj sportowców**

Drugim krokiem koniecznym jest dodanie zawodników – sportowców.

Aby dodać sportowców należy wejść w "**Grupy**", wybrać grupę klikając w wiersz, w którym się znajduje bądź jej szczegóły – symbol lupy <sup>Q</sup> po prawej stronie ekranu. Z menu górnego należy wybrać "**+Dodaj sportowca**".

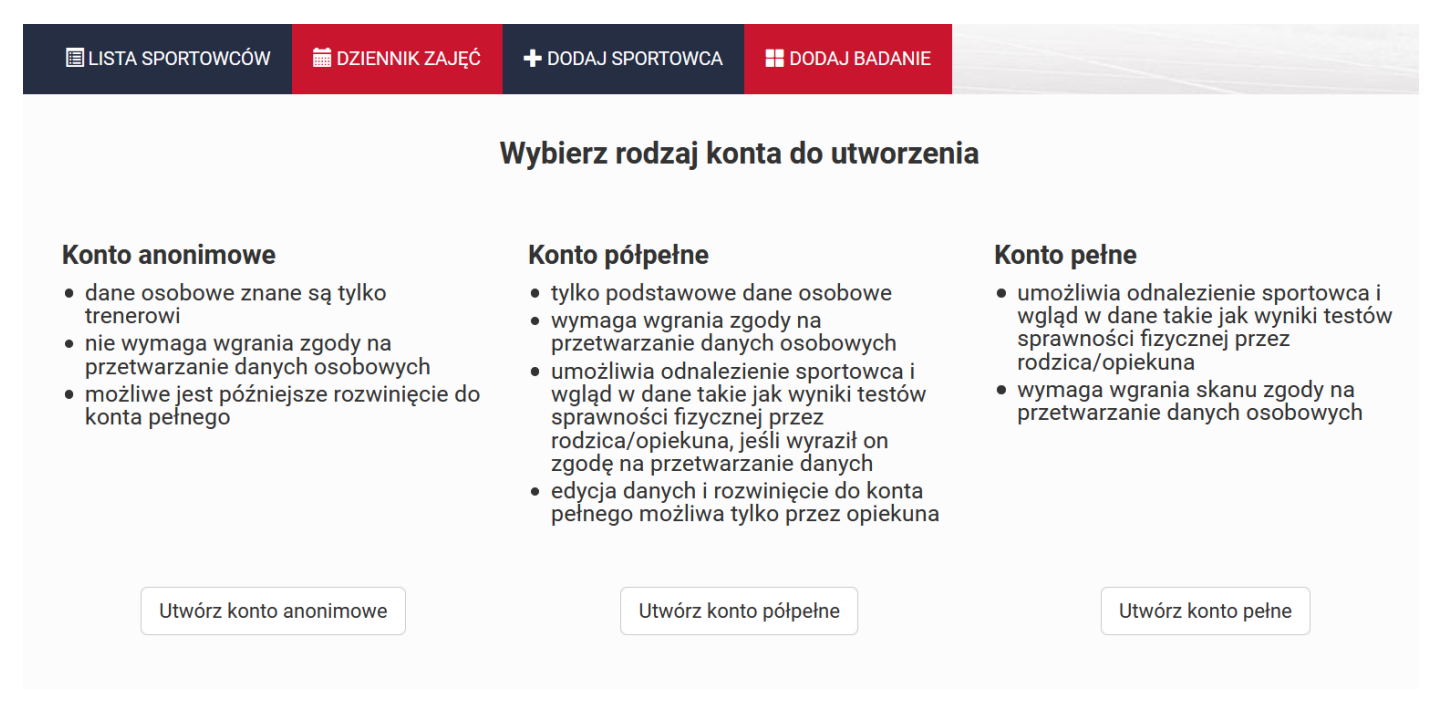

Najszybszym sposobem jest dodanie konta anonimowego, które nie wymaga podpisywania zgód na przetwarzanie danych osobowych i składa się z następujących danych:

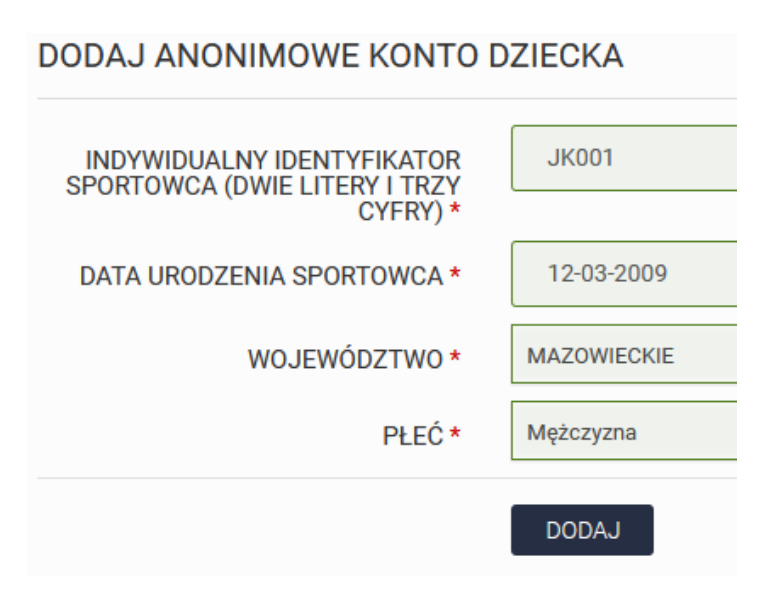

#### **WAŻNE:**

W przypadku dodania konta anonimowego bezwzględnym warunkiem jest **zachowanie listy zawodników (imię i nazwisko) wraz z przypisanym numerem ID**, który został stworzony w systemie NBT.

Jest to niezbędne do późniejszej identyfikacji zawodników w systemie. Jeżeli klub nie zachowa tej listy, zidentyfikowanie jaki zawodnik kryje się pod danym numerem ID będzie bardzo utrudnione.

#### <span id="page-7-1"></span><span id="page-7-0"></span>**Wykonanie pomiarów**

W Narodowej Bazie Talentów w ramach podstawowego badania należy dokonać pomiaru następujących aspektów:

- a) pomiar wzrostu ciała
- b) pomiar masy ciała
- c) zwis na drążku
- d) bieg krótki na 50m
- e) bieg długi na 600m (dla dzieci poniżej 12. Roku życia), 800m (dla dziewczynek, które ukończyły 12. rok życia) i 1000m (dla chłopców, którzy ukończyli 12. rok życia)

Filmy z instruktażem przeprowadzenia pomiarów somatycznych oraz testów sprawnościowych znajdują się pod linkiem: [https://www.youtube.com/playlist?list=PLJDhvWA\\_2zx9JzXOsNUhDlz4BXAUBjUOu](https://www.youtube.com/playlist?list=PLJDhvWA_2zx9JzXOsNUhDlz4BXAUBjUOu)

#### **Przed rozpoczęciem badań koniecznie należy zapoznać się z powyższym filmem instruktażowym.**

#### **Dodanie wyników badań w systemie**

Aby rozpocząć badanie należy wejść w zakładkę "Badania", wybrać opcję "Rozpocznij badanie", nastepnie wybrać grupę, dla której dodawane bedzie badanie i kliknąć  $\blacktriangleright$  po prawej stronie listy.

Następnie należy ponownie kliknąć "Rozpocznij badanie", wybrać opcję "Test standardowy – test podstawowy" i kliknąć "Rozpocznij".

Po wykonaniu tych czynności pojawi się **formularz badania z listą zawodników i polami do wpisania wyniku danej próby**. Wprowadzając dane można skorzystać z opcji **"Zapisz wersję roboczą"** i wrócić do uzupełniania później.

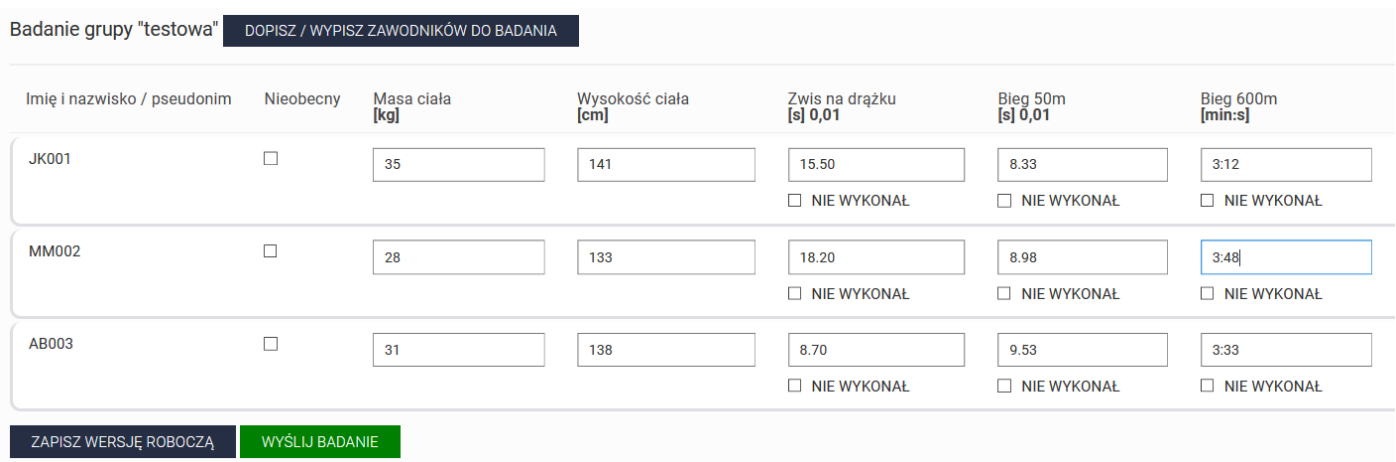

Po zakończeniu wprowadzania danych należy wybrać "Wyślij badanie". Jeżeli wszystkie pola będą wypełnione prawidłowo, badanie zostanie przesłane. Natomiast jeżeli formularz zawiera błędne pola (źle wprowadzone), należy je odnaleźć (będą podświetlone na czerwono), poprawić i wysłać badanie ponownie.

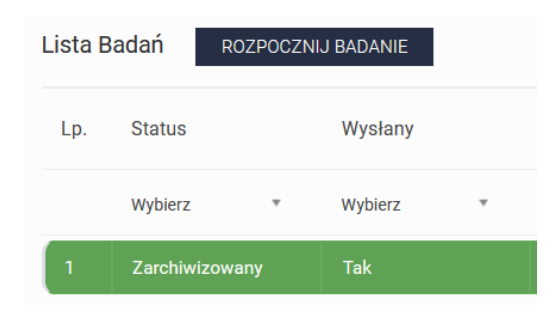

#### **WAŻNE:**

Prawidłowo przesłanie badania dla wszystkich zawodników objętych programem jest jednoznaczne ze zrealizowaniem tego zadania. Nie jest wymagane żadne dodatkowe potwierdzenie.

Prawidłowo wysłane badanie ma status "Zarchiwizowany", a w kolumnie "Wysłany" widnieje "Tak".

<span id="page-8-0"></span>Zespół Projektów Instytutu Sportu – PIB e-mail: kontakt@narodowabazatalentow.pl Tel. do biura projektu: **22 569 99 42**

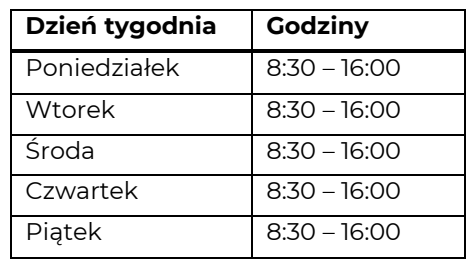